# UCS C220 M3 서버를 1.5(1b)로 업그레이드한 후 KVM이 실행되지 않음

# 목차

[소개](#page-0-0) [사전 요구 사항](#page-0-1) [요구 사항](#page-0-2) [사용되는 구성 요소](#page-0-3) [표기 규칙](#page-0-4) [문제](#page-0-5) [문제 해결 방법](#page-1-0) [MAC의 해결 단계](#page-1-1) [Windows 2008의 해결 단계](#page-3-0) [관련 정보](#page-4-0)

# <span id="page-0-0"></span>소개

이 문서에서는 UCS(Unified Computing Systems) C220 M3 Rack Mount Server를 1.5(1b)로 업그레 이드한 후 키보드, 비디오, 마우스(KVM) 콘솔 시작 문제를 해결합니다.

# <span id="page-0-1"></span>사전 요구 사항

#### <span id="page-0-2"></span>요구 사항

이 문서에 대한 특정 요건이 없습니다.

#### <span id="page-0-3"></span>사용되는 구성 요소

이 문서는 특정 소프트웨어 및 하드웨어 버전으로 한정되지 않습니다.

이 문서의 정보는 특정 랩 환경의 디바이스를 토대로 작성되었습니다.이 문서에 사용된 모든 디바 이스는 초기화된(기본) 컨피그레이션으로 시작되었습니다.현재 네트워크가 작동 중인 경우, 모든 명령어의 잠재적인 영향을 미리 숙지하시기 바랍니다.

#### <span id="page-0-4"></span>표기 규칙

문서 규칙에 대한 자세한 내용은 [Cisco 기술 팁 표기 규칙을 참고하십시오.](/c/ko_kr/support/docs/dial-access/asynchronous-connections/17016-techtip-conventions.html)

<span id="page-0-5"></span>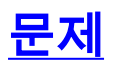

UCS C220 M3 랙 마운트 서버를 1.5(1b)로 업그레이드한 후 KVM 콘솔을 시작할 수 없는 상황이 발 생할 수 있습니다.KVM 버튼을 클릭하면 경고 또는 오류 메시지가 표시되지 않습니다.JNLP(Java Network Launch Protocol) 파일은 PC에 다운로드되지만 Java 응용 프로그램이 연결되어 있지 않으 므로 열도록 트리거하지 않습니다.

# <span id="page-1-0"></span>문제 해결 방법

이 문제를 해결하려면 JNLP 파일을 Java Web Start 응용 프로그램과 연결해야 합니다.이 문서에서 는 MAC 및 Windows 2008 플랫폼에서 이 작업을 수행하는 방법을 보여 줍니다.

#### <span id="page-1-1"></span>MAC의 해결 단계

.

MAC에서 이 문제를 해결하려면 다음 단계를 사용합니다.

1. UCS CIMC(Cisco Integrated Management Controller)에서 **KVM** 아이콘을 클릭하고 PC에서 .jnlp 파일을 찾습니다.다음과 같습니다.

viewer.jnlp(14.17.2.100@0@1362683732886)

이 예와 같이 파일은 일반적으로 Cisco UCS의 IP 주소를 포함합니다.이 예에서는 PC가 브라 우저의 환경 설정에 따라 My Downloads 폴더에 이러한 파일을 저장합니다.

2. 파일을 찾을 때 파일을 마우스 오른쪽 단추로 클릭하고 **열기**를 선택한 다음 **기타**를 선택합니 다

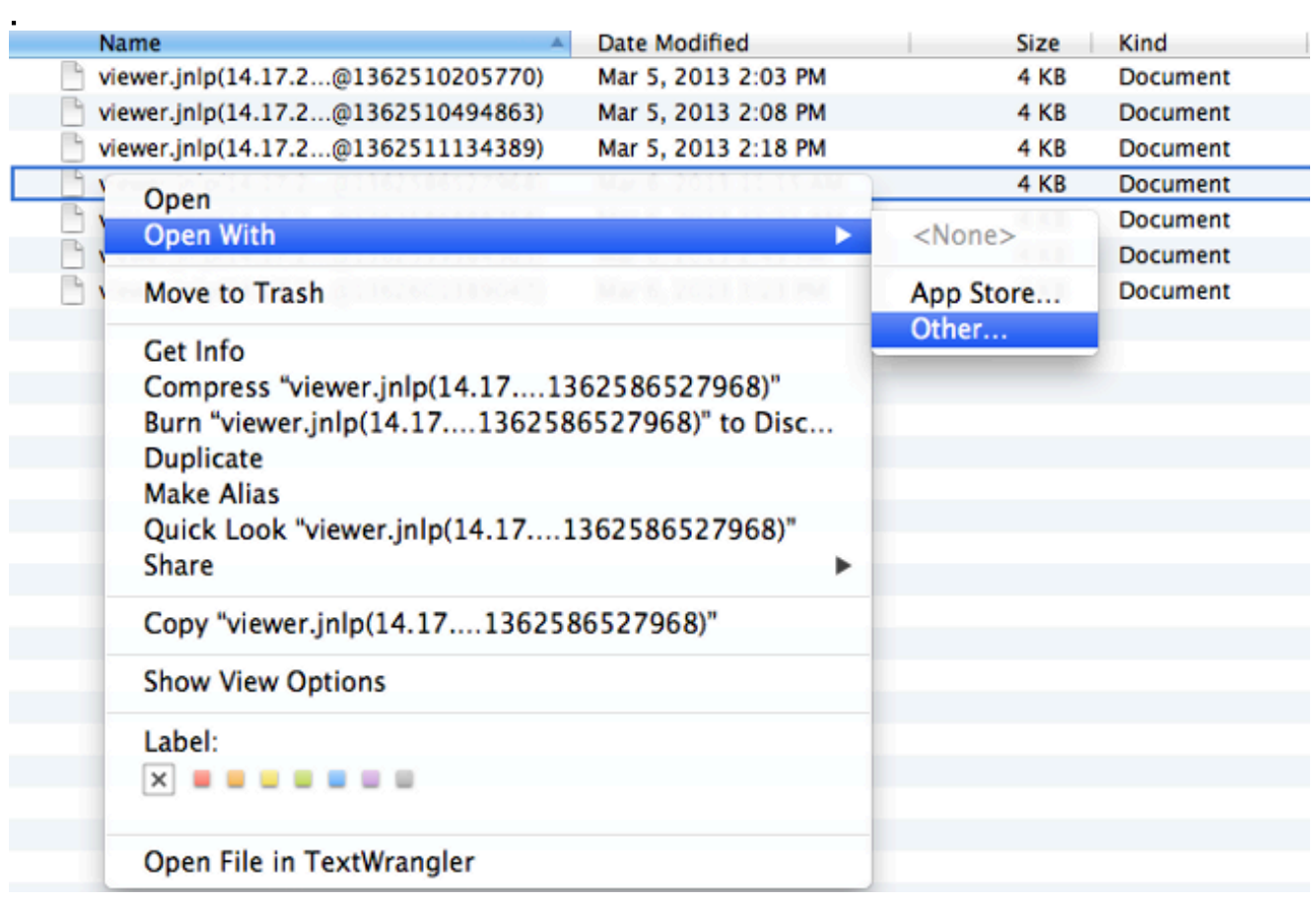

이렇게 하면 이러한 .jnlp 파일에 대한 Java WebStart.app 파일을 선택할 수 있는 다른 창이 열 3.립니다

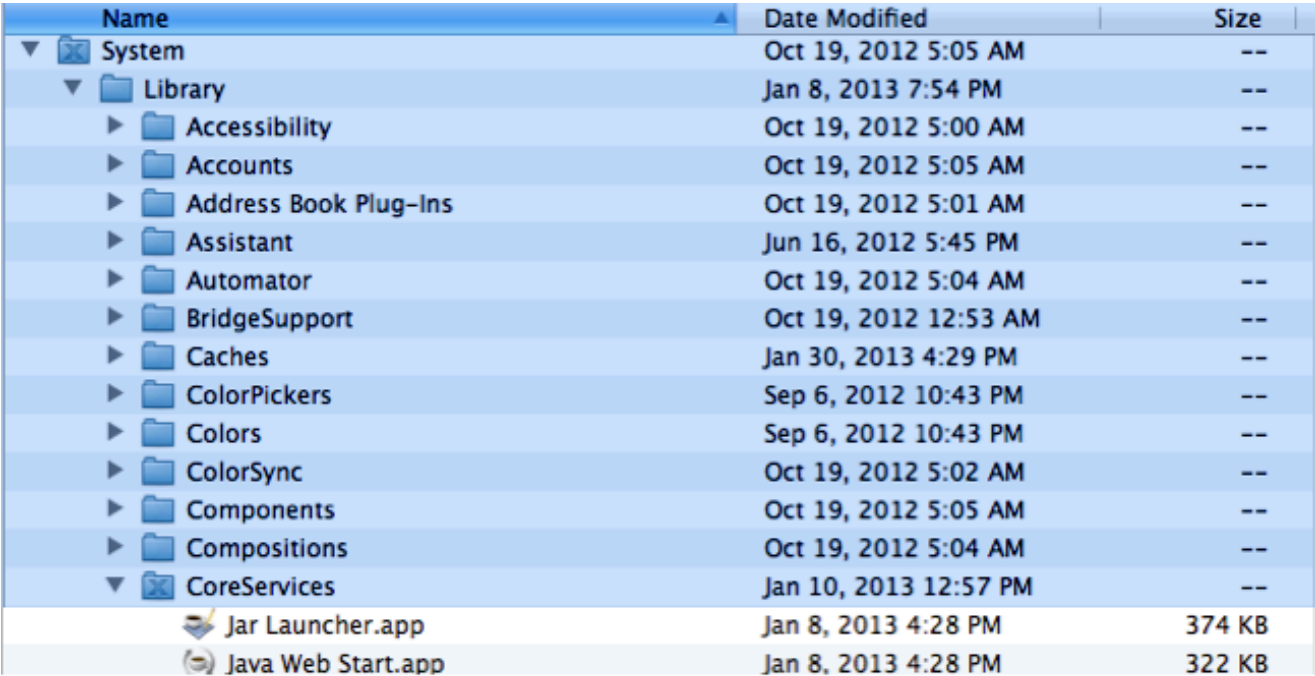

이제 CIMC에서 KVM을 시작할 수 있습니다.

4. 문제가 계속 발생하면 .jnlp 파일을 마우스 오른쪽 단추로 클릭하고 **정보 가져오기**를 클릭합니 다

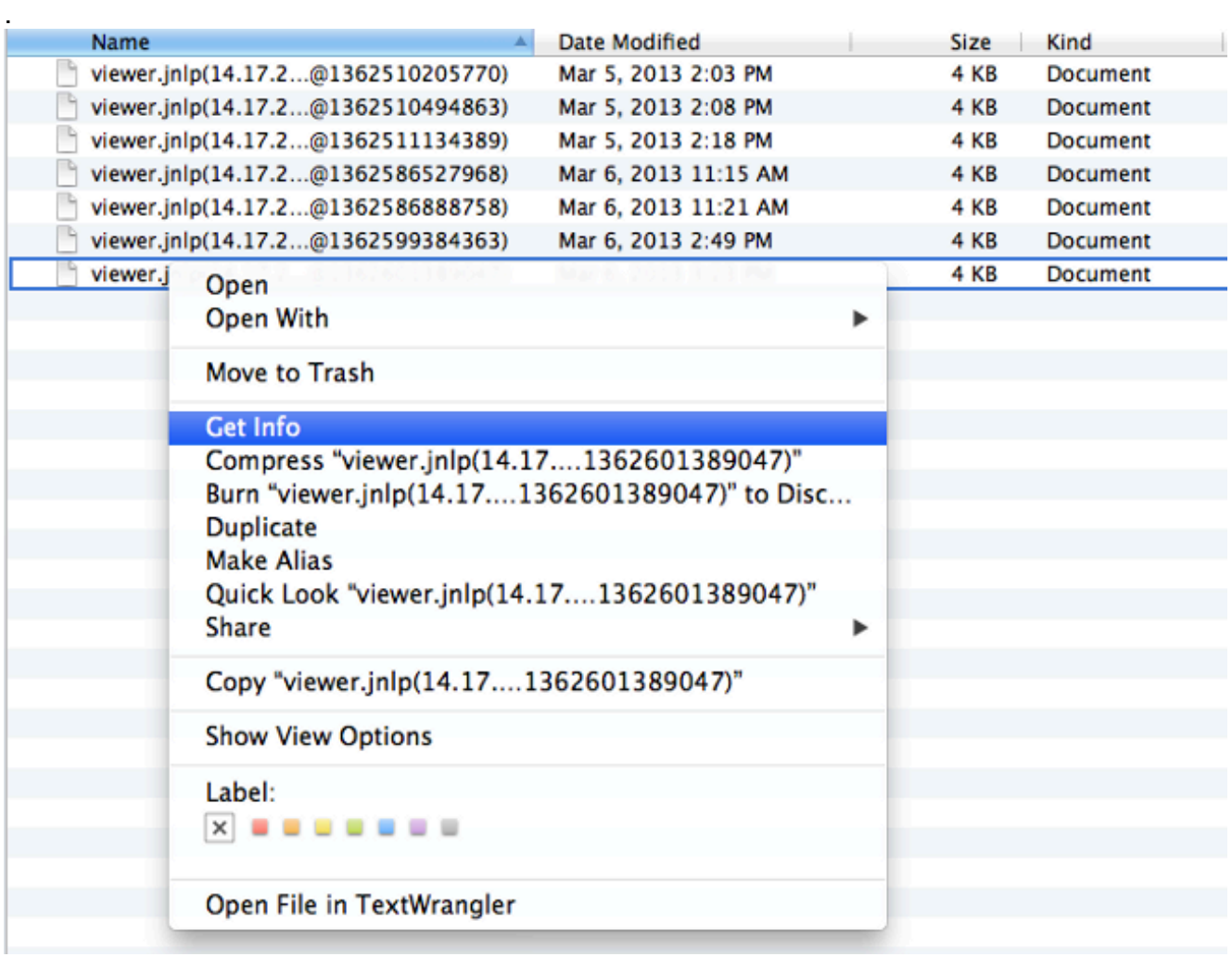

그러면 다른 창이 열립니다.다음으로 열기를 클릭한 다음 기타를 클릭합니다.그런 다음 3단계 5.로 다시 이동합니다

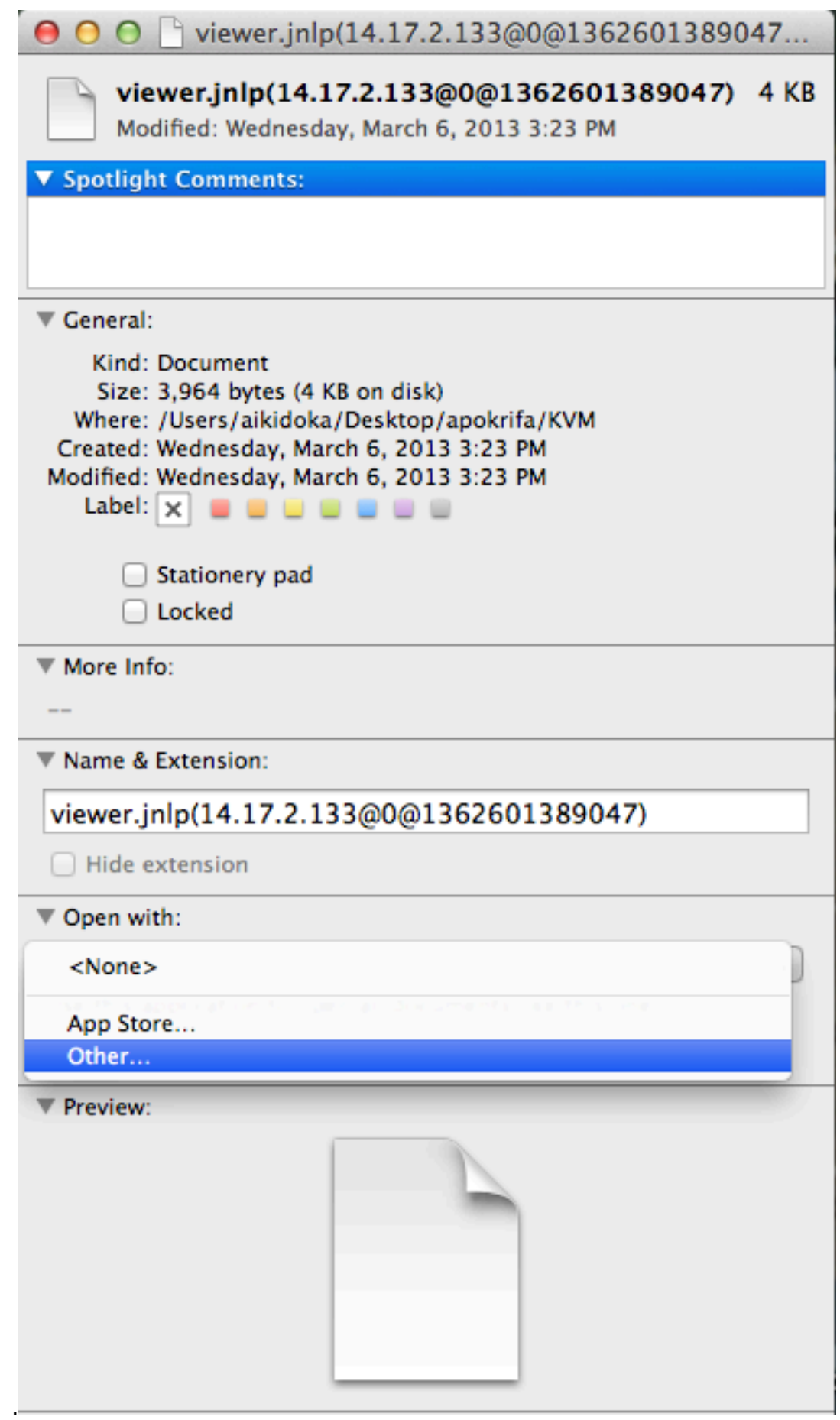

### <span id="page-3-0"></span>Windows 2008의 해결 단계

Windows 기반 PC의 경우에도 마찬가지입니다.Java .jnlp 파일은 Java 설치에 포함된 Java Web Start 애플리케이션에서 실행됩니다.

1. Windows 2008에서 **시작**을 클릭하고 **제어판 > Java로 이동합니다**.그러면 Java 제어판 창이 열립니다

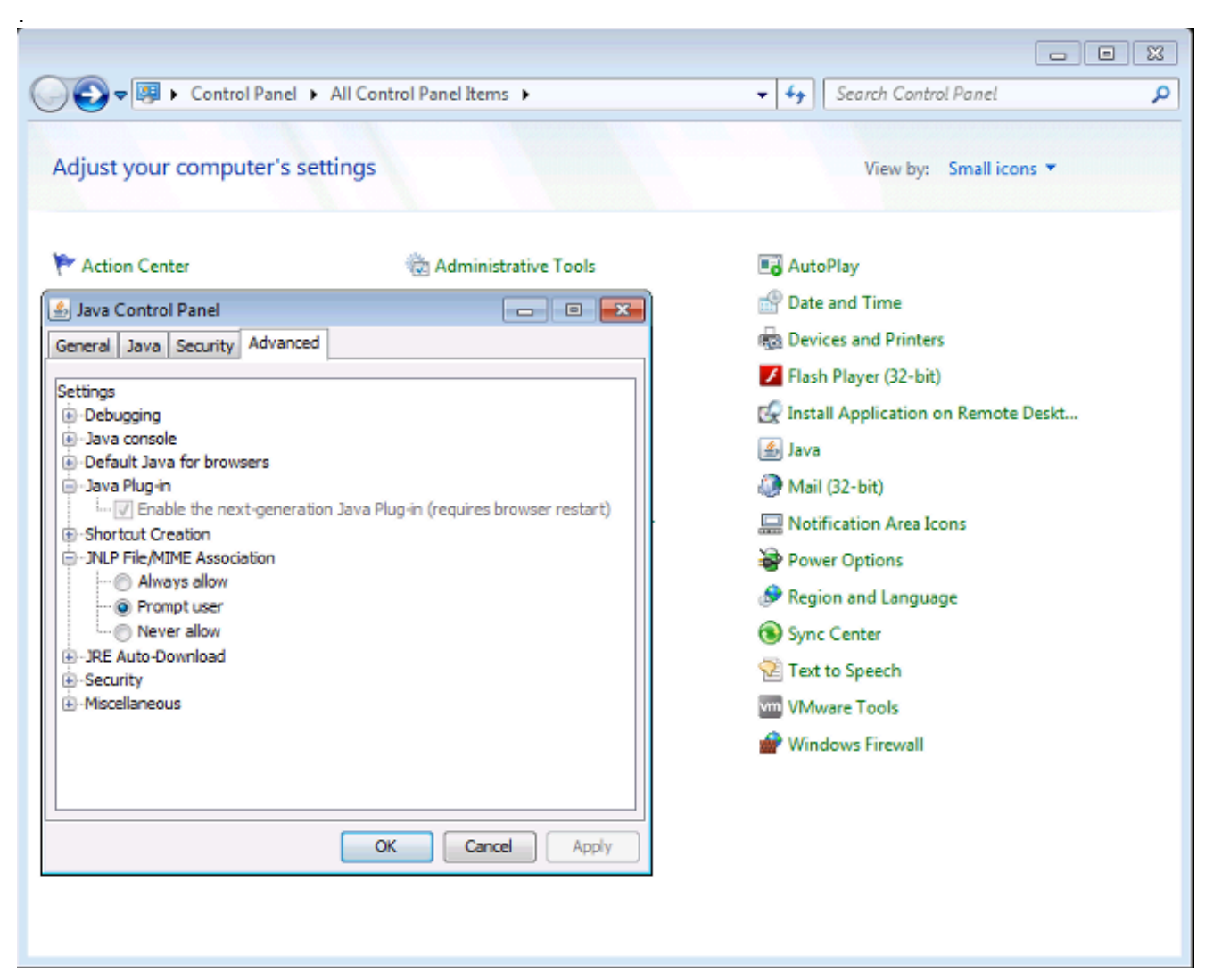

- 2. Java 제어판 상단의 고급 탭을 클릭합니다.
- 3. Java 플러그인이 활성화되었는지 확인합니다.(필요한 경우 브라우저를 다시 로드합니다.)
- JNLP File/MIME Association(JNLP 파일/MIME 연결)을 확장하고 Always allow or Prompt 4. user(항상 허용 또는 프롬프트 사용자)가 선택되었는지 확인하려면+를 누릅니다.그렇지 않은 경우 변경 후 브라우저를 다시 로드합니다.이제 KVM을 실행할 수 있습니다.참고: Javaws.exe 프로그램을 사용하여 파일을 열 수도 있습니다.

### <span id="page-4-0"></span>관련 정보

• [기술 지원 및 문서 − Cisco Systems](//www.cisco.com/cisco/web/support/index.html?referring_site=bodynav)